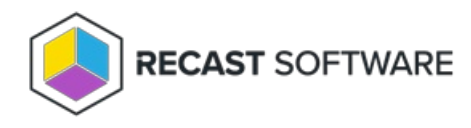

## Change Cache Size

Last Modified on 11.26.24

The **Change Cache Size** tool allows a console user to view the current cache size and to enter a new one. This tool can be run on single devices, multi-selected devices, or with a similar tool designed to be run on a device [collection](http://docs.recastsoftware.com/help/client-tools-on-collection-change-cache-size) .

To run this tool:

- 1. In your Configuration Manager console, right-click on a device.
- 2. Click **Right Click Tools** > **Client Tools** > **Client Information**.

**NOTE**: In v4.x, this tool is found under **Right Click Tools** > **Client Tools** > **Change Cache Size**.

- 3. On the **Cache** tab, click **Change Cache Size**.
- 4. In the window that opens, enter the new cache size.

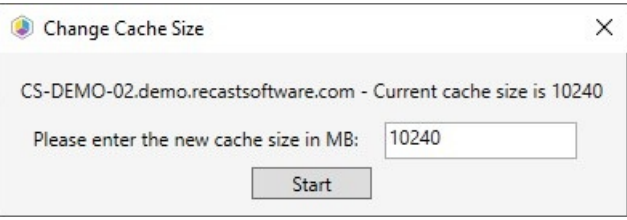

5. Click **Start** and confirm the change.

## Recast Permissions

ConfigMgrClient plugin ChangeCacheSize permission

## Microsoft Permissions

- This action requires Administrator permissions on the remote device.
- If a Recast Server is being used with a Service Account, that account also needs admin permission on the remote device.
- This action requires Remote WMI access.

Copyright © 2024 Recast Software Inc. All rights reserved.